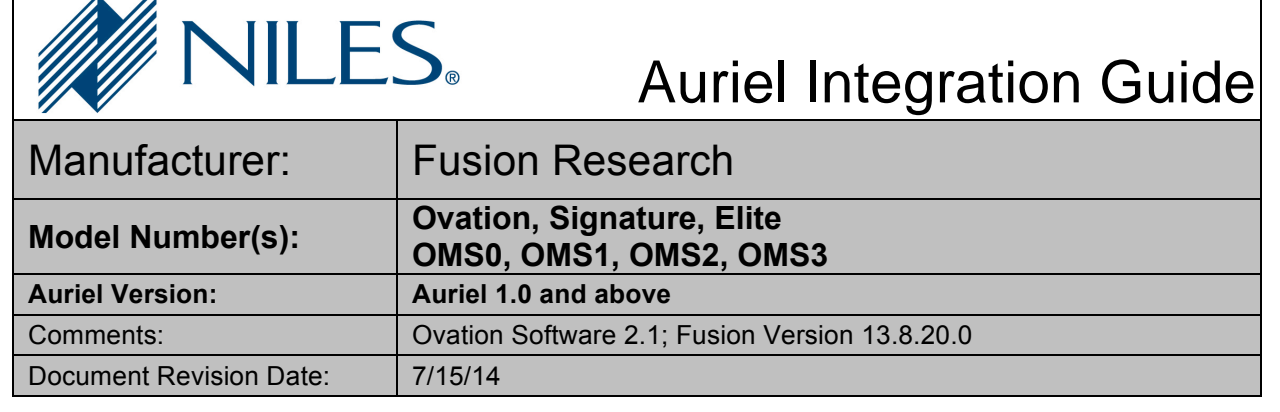

**Note:** This document refers to using the Fusion Ovation server. If you are using a Logitech Media Server with attached Squeezebox Players, please see the Logitech Media Server Integration Note.

## **OVERVIEW AND SUPPORTED FEATURES**

The Fusion Ovation is a combined server and player product that is compatible with the Logitech Media Server/Squeezebox API. The Ovation Server allows streaming of both local content and streaming internet radio. Local content may be stored on the Ovation (depending on model) and may play multiple file formats from included audio outputs. Internet radio options are available from multiple streaming sources.

The **Niles Auriel** system is capable of communicating with the Ovation Media Server to control what is playing on each player over a standard network connection, providing full 2-way feedback and control.

**Bear in mind that Auriel's driver is written to compatible with the Logitech Media Server open source API, and the Ovation is developed to be compatible with this same standard, but it is not a Logitech product.**

**THE FOLLOWING PLAYBACK OPTIONS ARE SUPPORTED BY THE LOGITECH MEDIA SERVER**:

- Control of the Logitech Media Server (Squeezenet) compatible server and players integrated in the Fusion Research Ovation product through the standard Logitech Media Server driver.
- Play digital audio from local or streaming internet sources through the Ovation Server and its internal audio outputs. Note that each audio output will appear as its own Player (aka Squeezebox).
- Play and index digital music stored locally or on a network drive, also including iTunes libraries.
- Browse local music library by Artist, Album, Genre, Tracks or Playlists.
- Stream Internet Radio through Mysqueezebox.com—See **Streaming Radio** section for details.
- Now Playing and Play Queue information including metadata and album art (as available) is presented in the **Niles Auriel** Viewer. Note that availability and level of detail of metadata will vary when using Internet Radio.

### **The following playback options are NOT supported by the Logitech Media Server:**

- Some available streaming services are not supported in the **Niles Auriel** interface -- see **Streaming Radio** section for details. Note the list of available services for the Ovation server may be different from the standard supported LMS list.
- Volume control of attached Squeezenet players (Ovation outputs) is not available from **Niles Auriel**.
- The Logitech Media Server is controlled almost entirely through dynamic data and is not available for translation through the **Niles Auriel** Internationalization feature.

#### **©2014 Core Brands, LLC.**

All rights reserved. Niles(R) is a registered trademark of Core Brands, LLC, a Nortek company. Features and specifications subject to change. All other trademarks are the property of their respective owners.

- DRM Protected music formats are not supported by the Logitech Media Server.
- Sort and play by Composer, Conductor or Band/Orchestra is not supported. The "My Music" Settings include an option within LMS to place these fields in the Artist tab. If this is enabled odd results will appear in the My Music section. Niles recommends keeping all of these option disabled. Note: these options appear in standard LMS but were not present in the prototype Ovation unit.
- More than 2 servers and 4 players in an install is not supported.
- The Ovation product supports some features beyond what is normally available within LMS, such as FLAC/MP3 mirroring and potentially auto-syncing files from other sources. These features have not been evaluated by Niles, and Niles makes no claims over their support or is not responsible for any odd behavior caused by their use.
- Any special features or third-party plugins not specifically mentioned as supported in this document should be considered unsupported.

**Important! The Niles driver was tested to integrate the version indicated at the top of this document. Any future software changes by Fusion Research may impact integration. Use of other versions may negatively impact integration.** 

Any feature not specifically noted as supported should be assumed to be unsupported.

# **INSTALLATION OVERVIEW – LOCAL PC**

- 1. Install the Fusion Research Ovation product at the head end, and pull power, network and audio cabling as appropriate.
- 2. Configure the Ovation product basic settings through the installer interface. See **Ovation Setup** for details.
- 3. Configure the Logitech Media Server software including the mysqueezebox.com account (required for streaming services). See **LMS Configuration** for details.
- 4. Test standalone function of device for playing local and streaming content as desired.
- 5. Integrate the Logitech Media Server into the **Niles Auriel** system and test proper operation. This step is outlined in **Niles Auriel Configuration Documentation.**.

# **OVATION SETUP**

The following section details basic Ovation configuration as a standalone product. These steps are required prior to integrating the Ovation with the **Niles Auriel** system.

**Note:** these steps assume a factory fresh unit and were developed using a prototype. Some differences may exist if your unit has been previously configured or if your unit is a final shipping product or has newer software than the prototype Elan used for development.

- 1. Install the Ovation product electrically per Fusion Research documentation. The unit should have power, network and audio cables wired appropriately prior to powering it on.
- 2. The Ovation product is headless and all configuration is done through a local computer with a web browser. To complete configuration, connect a computer to the same LAN as the Ovation.
- 3. Open a Web Browser (such as FireFox or IE) and type in http://fusionmusic:4742 to connect to the Ovation System Configurator page. If this does not work, enter your Fusions IP address and port number, for example 192.168.1.60:4742. This IP address can be found in your router.
- 4. From the Home Page, check the Software Version listed. Note Elan tested the version at the top of this document and if your version is newer, some differences may exist.
- 5. Click the Network tile at the top of the screen to enter Network Configuration.
- 6. Set the Network Configuration for the unit to a static IP compatible with your network. Niles recommends setting the IP of the first server to 192.168.0.60, the second to 192.168.0.61, and so on. See the screenshot for typical settings below. Note multiple DNS servers are optional.

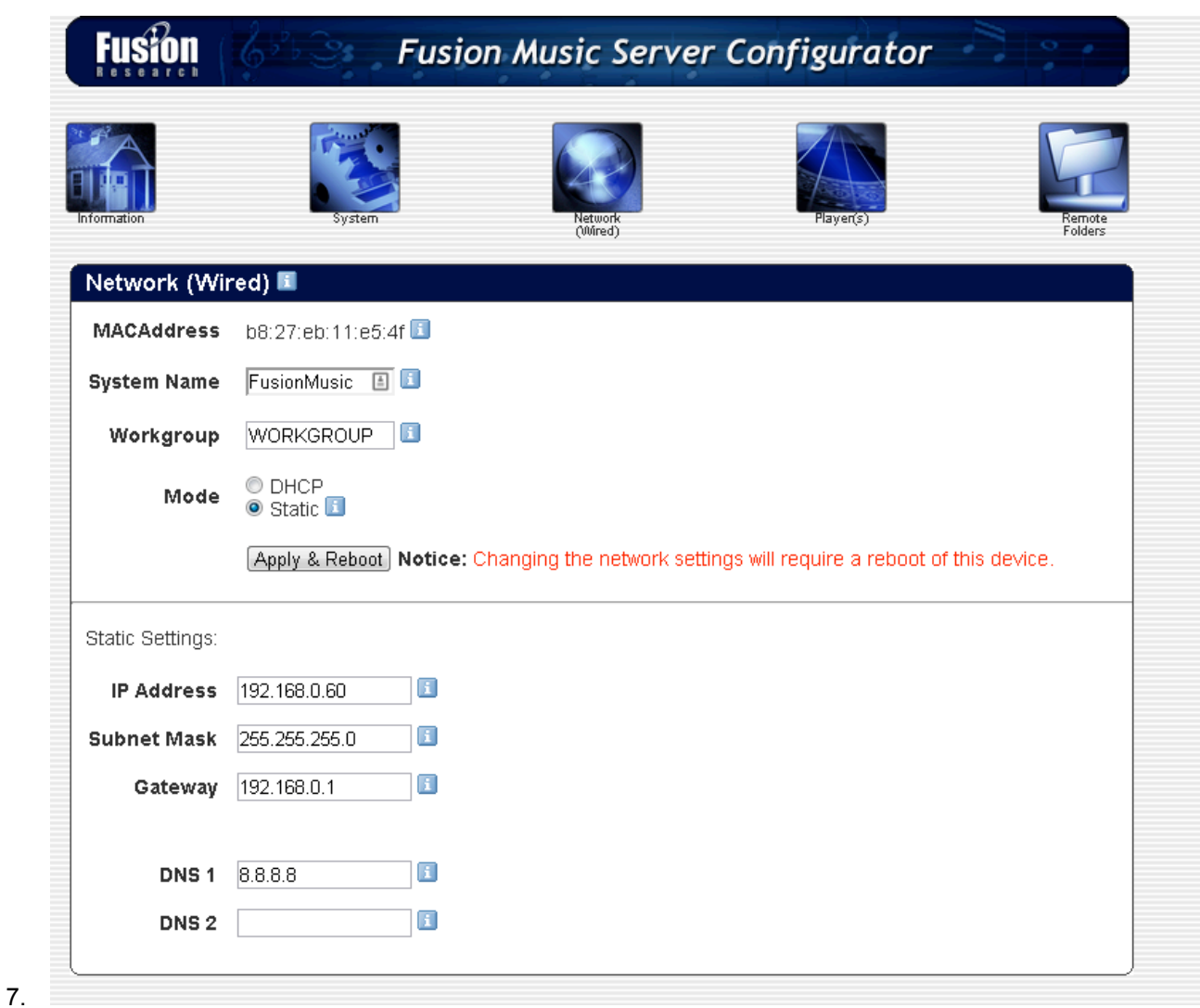

- 8. Click Apply & Reboot when done, and wait for the server to reboot. Note the IP address in your Niles System Worksheet.
- 9. Re-connect to the server at http://fusionmusic:4742 once it has completed rebooting, and select the System tile. Correct the time zone for your area and click Submit when finished.
- 10. Click the Player(s) tile to enter the Configure Player section.
- 11. Name the Players as desired and un-check the "Soft Vol" option if it is not already done. Note that this will set the Audio Output to Fixed. The **Niles Auriel** System does not support controlling the

volume on the outputs when they are set to variable. Click Submit when finished.

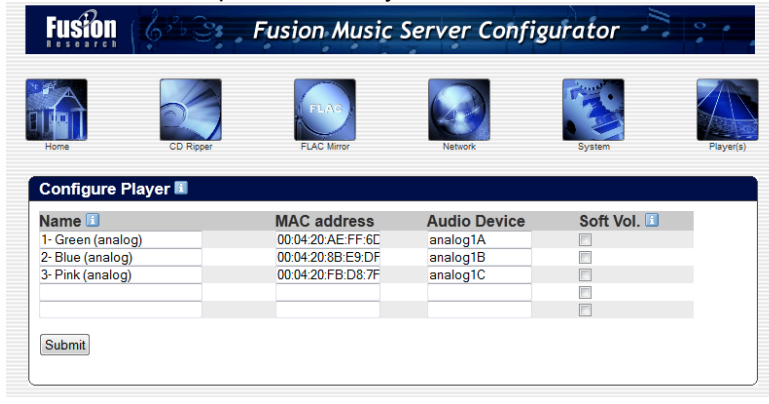

# **LMS CONFIGURATION**

### **STREAMING RADIO CONFIGURATION**

To setup Streaming Internet Radio, you must first configure a Squeezebox account at http://mysqueezebox.com (formerly http://squeezenetwork.com) and associate the desired streaming radio service(s) with the account. Options available may or may not require accounts or paid subscriptions, and setup requires use of existing credentials or requires the creation of a new account. See Logitech for full details.

- 1. Open a browser, navigate to mysqueezebox.com and login to your account.
- 2. Add the desired APP to mysqueezebox.com
	- a. Click APP Gallery and select desired Streaming service App
	- b. Click install APP
	- c. Enter account info if needed. Note this step may require you follow links present on the mysqueezebox.com App page to create free or paid accounts.
- 3. Enter the mysqueezebox.com account info on the Ovation's LMS server page:
	- a. Enter the Fusion Research LMS page by opening a web browser page to http://fusionmusic:9000
	- b. The standard LMS Player control page is displayed. To enter Settings, find the Settings option in the lower right corner of the page and click it. A new window opens automatically.

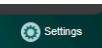

- c. Click the mysqueezebox.com tab.
- d. Enter the desired mysqueezebox.com account info and click Apply.

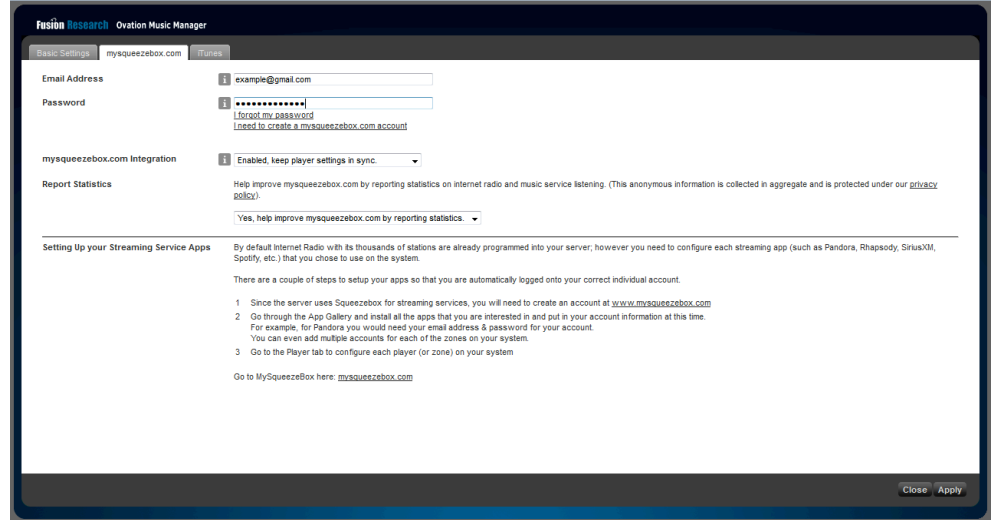

4. Test Streaming Music service through the Players. This may be easily done by returning to the LMS Player webpage as depicted in step 3a.

### **STREAMING RADIO AVAILABILITY**

Refer to the below chart which details what Streaming Radio Services are supported and have been tested for integration with **Niles Auriel** , and special notes on their features. It is important to additionally note that some services are not available depending on the type of server configuration you are using.

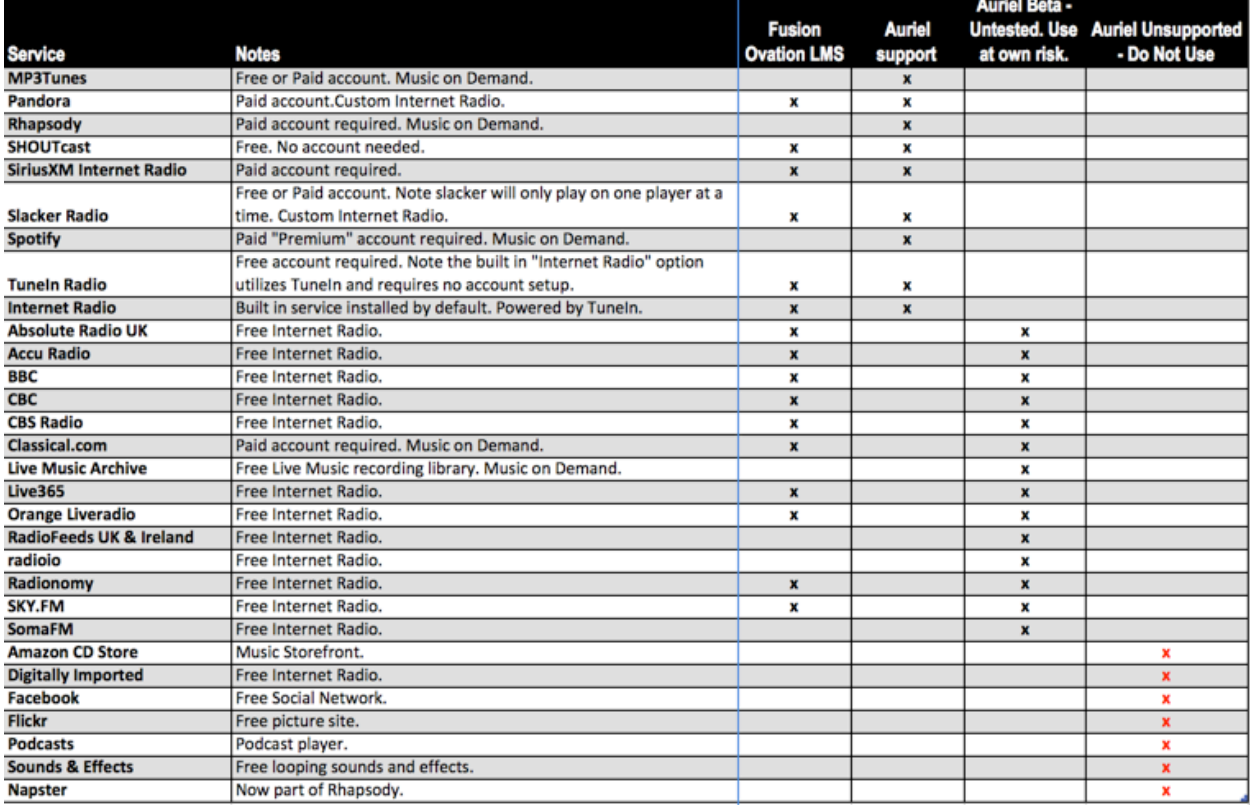

The following issues have been observed when integrating Mysqueezebox.com Streaming Services:

- Rhapsody: Options for Instant Playlist appear and are non-functional. The issue is present in standalone Squeezebox as well and is not a **Niles Auriel** issue. No bad behavior has been observed but these options are not functional.
- Rhapsody: When browsing music that is already in your library, the option exists to add the music to your library. This does not cause any bad behavior and the behavior is consistent in both **Niles Auriel** and the Squeezebox.
- Some services such as Spotify & Rhapsody allow you to drill down to the track level. At the track level there are options to look at the tracks "On Pandora/Rhapsody/LastFM (etc.)" or "Look up on Amazon", or "Share on Facebook (etc.)". None of these options are supported and their use is not recommended.
- Slacker Favorites must be configured externally before any content will appear in this area in **Niles Auriel** .
- Some services provide links to descriptions that are not optimized for viewing within the **Niles Auriel** Viewer. Examining descriptions, reviews or similar items is not recommended.
- MP3Tunes SmartPlay mixes were not functional in testing.
- Note that with all streaming services, there are variations on what sort of meta-data, play queue and album art is provided. It should be expected that what info is available will vary based on both the service and the type of stream you are listening to.
- Note that all streaming services will provide the **Niles Auriel** Viewer with meta-data and artwork with a slight delay. This is normal behavior

# **COMMON MISTAKES**

- 1. Not completing proper programming of the Squeezebox. The Squeezebox should be configured according to the instructions above.
- 2. Not adding Streaming Services properly. To use streaming radio, you must have the following:
	- Mysqueezebox.com account configured.
	- Apps installed on mysqueezebox.com (App Gallery/My Apps) for all desired services.
	- All necessary login information for streaming accounts setup in mysqueezebox.com
	- Mysqueezebox.com account associated with LMS.
	- Services added within in **Niles Auriel Fusion interface**.
- 3. Configuring your unit to use DHCP will lead to eventual connectivity and control problems. It is recommended to set the Ovation up with a Static IP address for reliable control. Please see the Ethernet Configuration guide for instructions.